# 코스모스 학습관리시스템 시험(퀴즈)관련 유의사항

작성일:2021.10.19

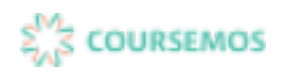

# 목차

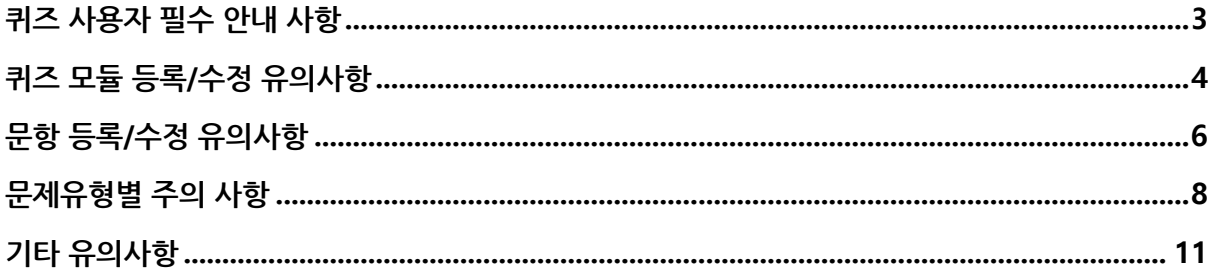

## **퀴즈 사용자 필수 안내 사항**

### (1)반드시 기간을 먼저 설정한 후,시험 문제를 등록하는 것을 권장합니다.

- 퀴즈 기간 미설정시,등록 직후 바로 시험에 응시 가능합니다. 기간을 설정하지 않고 문제를 등록하여 문제 유출이 되는 경우가 종종 발생합니다.

(2)퀴즈 생성 시 '퀴즈 서식'의 한 페이지당 문제 개수는 가능하면 1문제로 설정하는 것을 권장합니다.

- 학습자들이 퀴즈 응시 중 네트워크 문제로 튕기는 경우에 응시한 기록이 사라지는 것을 방지하기 위한 목적입니다.
- 한 페이지의 한 문제가 있을 경우,한 문제에 응답하고 다음 페이지로 이동하면서 값이 저장되기 때문입니다.
- 부득이 페이지당 여러 문항을 포함하는 경우에는 페이지당 문항을 최소로 하는 것을 권장드립니다.

(3)퀴즈 생성시 '피드백 표시'옵션에서 '점수','정답'은 체크하지 않는 것을 권장합니다.

- 퀴즈 점수를 공개하고 싶지 않은 경우,반드시 퀴즈 설정의 '피드백 표시'에서 '점수'를 모두 체크해제 합니다.
- 퀴즈 마감 전에 학생에게 점수나 정답을 제공할 경우 다른 학생에게 퀴즈에 대한 정보가 유출될 수 있기 때문입니다.특별한 이유가 없다면 기본값으로 두시는 것이 좋습니다.

(4)퀴즈의 설정에서 '시간제한 초과 시'옵션을 '유예기간 내 제출 버튼을 눌러 시험 응시 완료'로 설정 시, 유예기간 내 제출하지 않은 학생은 해당 퀴즈 점수를 받을 수 없는 점 참고 바랍니다.

#### (5)모바일 앱,웹에서 가능하지만 권장하지 않으며,안정적인 PC웹에서 응시를 권장합니다.

아이폰, 안드로이드 모두 동일하게 동작하나, 모바일의 경우 무선 네트워크 환경이 불안정할 경우 퀴즈 응시 도중 문제가 발생할 수 있기 때문입니다.시간 제한,시도 횟수 제한 등이 설정된 평가활동은 안정적으로 수행할 수 있도록 PC에서 시도하는 것을 권장드립니다(대부분 대학에서도 위와 같은 사항을 고지).

(6)빈번한 오류는 다음과 같습니다.

- 서술형 문항 응시 중 네트워크 오류로 작성하는 내용이 사라지는 경우

(7)문제 이동시,브라우저의 뒤로가기 버튼이 아닌 퀴즈 페이지의 [이전],[다음]버튼을 클릭해야 합니다.

# **퀴즈 모듈 등록/수정 유의사항**

(1)반드시 기간을 먼저 설정한 후,시험 문제를 등록하는 것을 권장합니다.

- 퀴즈 기간 미설정시,등록 직후 바로 시험에 응시 가능합니다. 기간을 설정하지 않고 문제를 등록하여 문제 유출이 되는 경우가 종종 발생합니다.

(2)퀴즈 생성 시 '퀴즈 서식'의 한 페이지당 문제 개수는 가능하면 1문제로 설정하는 것을 권장합니다.

- 학습자들이 퀴즈 응시 중 네트워크 문제로 튕기는 경우에 응시한 기록이 사라지는 것을 방지하기 위한 목적입니다.
- 한 페이지의 한 문제가 있을 경우,한 문제에 응답하고 다음 페이지로 이동하면서 값이 저장되기 때문입니다.
- 부득이 페이지당 여러 문항을 포함하는 경우에는 페이지당 문항을 최소로 하는 것을 권장드립니다.

(3)퀴즈 생성시 '피드백 표시'옵션에서 '점수','정답'은 체크하지 않는 것을 권장합니다.

- 퀴즈 점수를 공개하고 싶지 않은 경우,반드시 퀴즈 설정의 '피드백 표시'에서 '점수'를 모두 체크해제 합니다.
- 퀴즈 마감 전에 학생에게 점수나 정답을 제공할 경우 다른 학생에게 퀴즈에 대한 정보가 유출될 수 있기 때문입니다.특별한 이유가 없다면 기본값으로 두시는 것이 좋습니다.

(4)퀴즈의 설정에서 '시간제한 초과 시'옵션을 '유예기간 내 제출 버튼을 눌러 시험 응시 완료'로 설정 시, 유예기간 내 제출하지 않은 학생은 해당 퀴즈 점수를 받을 수 없는 점 참고 바랍니다.

(5)기간 변경이 이루어지는 과정에서 퀴즈 응시중인 학생이 있다면 해당 학생은 기간 변경 후(변경된 일시) 설정으로 퀴즈를 응시하게 됩니다.

- 퀴즈 등록 후,학생이 응시한 기록이 있는 상태에서 퀴즈 종료일시를 기존 일시보다 뒤로 변경하게 되어도 기존에 응시한 학생의 기록은 그대로 남아있습니다.

(6)퀴즈 피드백 옵션에 대한 설명입니다.

- 응시 중: 학생이 퀴즈 응시 중에 [체크] 버튼을 클릭하여 문제 별로 피드백을 확인합니다. 퀴즈 제시 방식을 '적응 모드 /적응 모드(감점 없음)/즉각적인 피드백'으로 선택 시 활성화됩니다.
- 응시 직후:응시 바로 직후 피드백을 확인합니다.

학습자는 응시 직후에 바로 피드백을 확인할 수 있지만 응시 후 2~3분이 지나면 피드백을 확인할 수 없습니다.

- 응시 후 퀴즈 마감 전:응시 후 퀴즈 종료 일시 전에 피드백을 확인합니다. \*종료일시 설정 됨 :종료일시 전까지만 피드백 제공 \*종료일시 설정 안됨 :종료일시 설정 안되어 있어 피드백 제공 - 퀴즈 마감 이후:퀴즈 종료일시 이후에 피드백을 확인합니다.
	- \*종료일시 설정 됨:종료일시 이후에 피드백 제공
	- \*종료일시 설정 안됨:종료일시가 없어 피드백 제공 안됨
- 응시내역:문제와 학생이 입력한 답안을 보여줍니다.
- 정답여부:학생이 입력한 답이 정답인지 아닌지 표시하여 보여줍니다.
- 점수:학생이 획득한 점수를 보여줍니다.
- 구체적 피드백:교수자가 퀴즈 결과 페이지에서 학생 개별적으로 작성한 댓글을 보여줍니다.
- 일반적인 피드백:문제를 등록할 때 입력한 일반적인 피드백을 모든 학생에게 보여줍니다.
- 정답:문제의 정답을 보여줍니다.

# **문항 등록/수정 유의사항**

### (1)퀴즈 문항 등록 후,반드시 미리보기 기능을 통하여 학습자가 볼 시험 화면을 사전에 확인하는 것을 권장합니다.

- 시험 문제의 화면 구성 및 피드백 제공 등이 출제의도에 맞게 나타나는지 확인하여 본 시험 이전에 수정이 가능할 수 있습니다.

(2)퀴즈 문제 배점 및 문제 은행 기본 점수에 대한 안내

- 아래 이미지에 표시된 두 개의 점수는 해당 문제의 점수라는 의미에서 동일하지만, 문제은행에서 해당 문제의 기본 점수를 변경하면 퀴즈에 등록되어 있는 점수에 적용되지 않으며, 퀴즈에 등록된 문제의 점수를 변경하여도 문제은행의 기본 점수가 변경되지 않습니다.
- 문제은행에서 문제의 기본 점수를 설정합니다. 퀴즈에서 문제은행 문제를 불러오기 시,기존에 설정되어 있는 점수로 가져오게 됩니다. 그리고 한 문제가 다른 퀴즈에서 다른 점수로 사용될 수 있기 때문에, 해당 문제의 점수를 변경하고자 할 경우 퀴즈 편집에서 변경하시면 됩니다. (이 때,문제은행의 기본점수는 변경되지 않습니다.)
- 시험 평가 시 적용되는 점수는 퀴즈 편집 화면의 문제 리스트에 나오는 점수입니다.

(퀴즈 - 퀴즈 편집의 문제 배점)

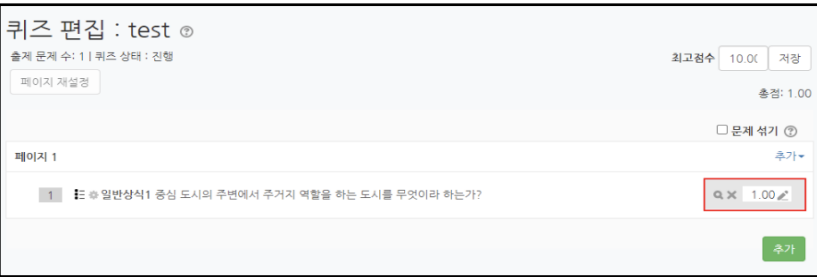

### (문제은행 - 문제 편집의 기본 점수)

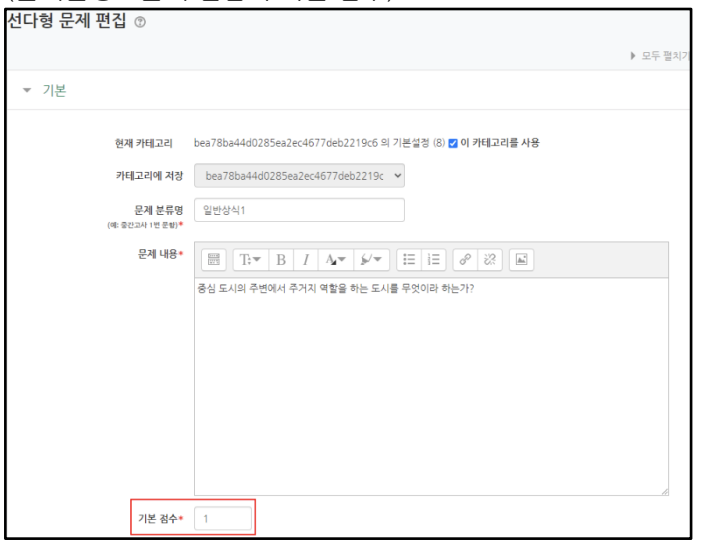

(3)퀴즈를 등록하고,퀴즈 편집 페이지에서 [추가]>"+신규 문제"를 클릭하여 문제를 추가할 때 문제의 카테고리를 "강좌"의 카테고리를 선택하고 문제를 추가하여야 합니다.

- "강좌"카테고리가 아닌 "퀴즈"카테고리를 선택하고 문제를 등록하면 문제은행 메뉴에서 해당 카테고리와 문제가 보이지 않습니다.따라서,문제 등록 이전에 카테고리를 먼저 등록하는 것을 권장드립니다.

#### (4)문항 생성 시 복사+붙여넣기 주의사항

- 문제 내용 입력 시 아래 한글(HWP)혹은 웹 브라우저에 작성된 내용을 복사+붙여넣기 할 경우, 불필요한 태그가 입력되어 문항이 깨져보이거나 채점 시 점수 저장이 되지 않는 현상이 발생하는 등 각종 오류를 발생시킬 수 있습니다. 따라서,문제 내용 입력 시 복사+붙여넣기를 할 경우에는 Ctrl+Shift+V를 이용해서 입력해주시기 바랍니다.

(5)문항 설명 또는 선택지에 이미지 추가시

- 클립보드 붙여넣기 사용시 학습자에게 이미지 깨질 수 있습니다.
- 이미지 추가 버튼을 이용하여 '파일'업로드 방식으로 업로드해야 합니다.

(6)시험 응시 후 답안 또는 답을 수정하는 행위 전에 반드시 '응답'기록을 엑셀로 내려받아 보관하시기 바랍니다.

# **문제유형별 주의 사항**

(1) 서다형 문항

- 응시 내역이 있을 때, 단답형 → 다답형, 다답형 → 단답형으로 변경하면 이미 응답한 학습자의 기록이 유실됩니다.
- 다답 허용 문제에서 다른 오답을 선택하면 무조건 0점 처리하여면 오답의 점수반영비율을 '-100%' 으로 설정해야합니다. 오답의 점수반영비율을 '없음' 으로 설정할 시, 정답과 오답을 같이 선택해도 정답이 모두 들어있으면 만점 처리 됩니다. (정답이 2개인 문제에 정답1개와 오답1개를 선택할 경우,0점 처리됩니다.) (정답이 2개인 문제에 정답1개만 선택할 경우,부분점수가 인정됩니다.)
- \* 선다형 문항 생성 시 답안 작성 관련 유의사항
	- 선다형 문항 생성 시 문제 내용에 문제,답안(보기)를 이미지로 묶어서 입력하는 사례가 종종 발생하고 있습니다.

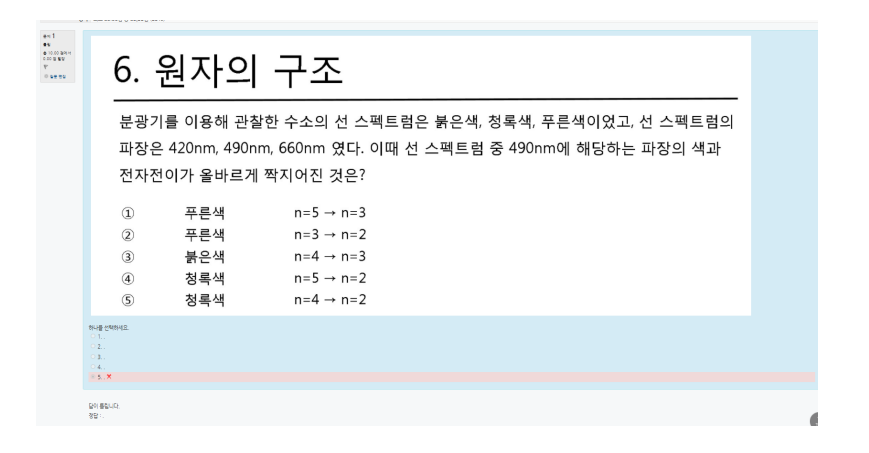

- 위의 사례는 문제, 답안(보기)를 이미지로 입력한 후 문항에서 답안(보기) 입력 시 중복된 답안 (보기)를 입력한 사례입니다.
- 퀴즈 응시에 문제가 없어보이지만 기본적으로 퀴즈 설정 시 [답안 뒤섞기] 옵션이 '예'로 되어있기 때문에 실제 응시를 할 때 답안(보기)가 같으면 예시로 정답이 5번일 경우 5번을 선택하더라도 보기 순서가 섞여있기 때문에 3번으로 인식되는 경우가 있습니다.
- 따라서, 문항 생성 시 답안(보기)를 분리해서 입력하는 것을 권장드리며, 불가피하게 위의 사례와 같이 입력할 경우에는 퀴즈 설정 시 [답안 뒤섞기]옵션을 '아니오'로 변경해주시길 바랍니다.

(2)서술형 문항

- 진위형(OX),단답형,선다형 등은 문항 출제와 함께 답을 입력하지만 서술형 문항은 교수자가 평가하기 전까지 미채점 상태를 유지합니다.
- 따라서,서술형 문항이 포함된 퀴즈는 서술형 문항에 점수를 주기 전까지 총점란에 '미채점'으로 표시되게 됩니다.
- '답안 선택사항'옵션 중'첨부파일 수'는 점수 반영을 위해 답안으로 제출되는 첨부파일의 최소 등록 개수를 지정합니다. 따라서, 첨부파일 수의 최소 기준을 넘기지 못할 시 '아직 답하지 않음'으로 표시됩니다.

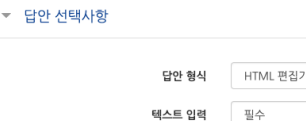

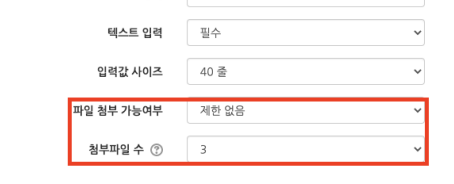

- \* 두개 옵션은 동일한 기능이 아니며, 해당 옵션에 대해 안내드립니다. 파일 첨부 가능여부:파일 첨부 가능여부를 설정합니다. 첨부파일 수:점수 반영을 위해 제출하는 첨부파일의 최소 등록 개수를 설정합니다.
- 서술형 문제를 등록할 때, 답안 선택사항 > '답안 형식' 을 'HTML 편집기(파일 선택 가능)' 으로 선택하면,학생은 텍스트 에디터의 이미지 아이콘을 클릭한 후,[불러오기]버튼을 클릭하여 이미지 파일을 삽입할 수 있습니다.

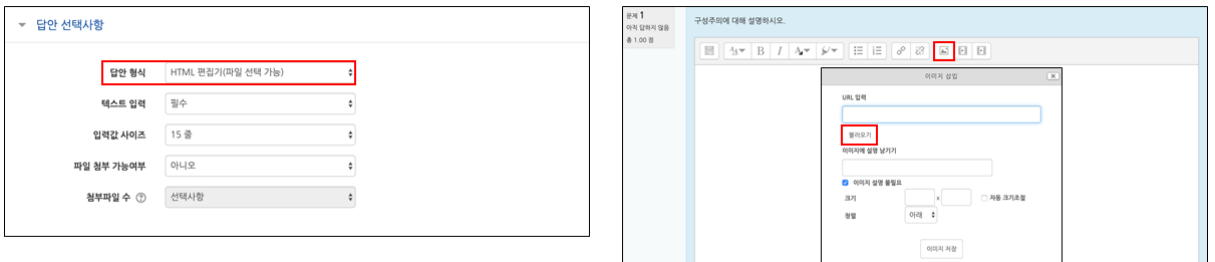

### (3)짝찾기 문항

### - 이미 응시가 완료된 경우,선택지 텍스트를 수정할 때 응시 기록이 삭제됩니다.

(4)빈칸 채우기 유형

.

- 빈칸채우기 복수 정답 설정

퀴즈 빈칸채우기에서 A또는 B가 정답(복수 정답)인 표현식은 다음과 같습니다.

\*빈칸채우기 단답형 표현식 예시 글로벌 공통표준언어는 {1:SHORTANSWER:%100%영어#정답 ~%100%english#정답}입니다

단답형의 경우 대,소문자 구분 및 띄어쓰기 구분이 되지 않기 때문에 정답이 될 수 있는 경우를 아래와 같이 작성해주셔야 합니다.(이때 와일드카드도 적용 가능합니다.) EX.대한민국의 수도는 {2:SHORTANSWER:=서울~=Seoul~=서울\*}이다. 서울을 작성한 학생도 정답,Seoul을 작성한 학생도 정답,서울 뒤에 아무 문자를 입력한 학생도 정답 처리됩니다.

#### (5) 빈칸채우기 선다형

빈칸채우기 선다형의 서식 양식은 다음과 같습니다.

- 선다형:{기본점수(숫자):MULTICHOICE:=정답#OK~오답#Wrong}
- "="뒤의 보기가 정답입니다.
- "~"는 보기를 구분합니다.
- $4$   $*$   $*$  뒤는 피드백을 의미합니다.

EX.{1:MULTICHOICE:가나~=다라~마바~사아}와 같이 작성하면 '다라'가 정답입니다.

\*빈칸채우기 선다형 표현식 예시

{1:MULTICHOICE:%100%영어#정답 ~%100%english#정답~미국#오답} ※영어 또는 english(영문 대문자 상관없음)라고 적으면 기본점수는 1점을 부여해주는데, english라고 적은 경우 1점이 아닌 0.5점을 부여해주고 싶으면 해당항목을 50%로 변경하시면 됩니다.

그리고 답을 '영어(english)'이런식으로 괄호로 중첩해서 적으면 에러가 나니 둘 중에 하나의 단어를 적어야 합니다.

#### (6)빈칸채우기 보기 순서 섞기 방법

퀴즈 유형 (빈 칸 채우기)에서 정답 순서를 변경하는 서식은 다음과 같습니다. \*빈 칸 채우기 선다형 서식 예시 대한민국의 수도는 {1:MULTICHOICE:인천~부산~=서울}이다. 대한민국의 수도는 {1:MULTICHOICE:인천~부산~%100%서울}이다. 설정하려고 하는 보기 순서대로 작성하고,보기와 보기 사이에 '~'를 입력합니다. 정답 앞에 '='또는 '%100%'를 입력합니다.

(7)랜덤 문제 출제시,난이도별 카테고리를 만들어 문제를 출제 하시길 권장드립니다.

- 동일한 난이도의 문제를 동일한 개수의 문제를 출제하기 위함입니다.
- 문제은행에 등록되어 있는 문제를 학생마다 다른 문제로 랜덤출제 가능합니다.
- 출제 방법

ㄱ.난이도별 카테고리 추가

가)해당 퀴즈 [설정]페이지에서 '퀴즈 관리'>'문제 은행'>'카테고리'페이지 접속 나)난이도(ex,상/중/하)별 카테고리 추가

- ㄴ.랜덤 출제 문제 설정
- 가) 해당 퀴즈 [설정] 페이지에서 '퀴즈 관리' > '퀴즈 편집' 페이지 접속
- 나)[추가]>'랜덤 문제'클릭
- 다) 카테고리(난이도) 설정 및 카테고리 내 문제 출제 수 선택 후 [랜덤 문제 추가] 버튼 클릭
- 라)카테고리(난이도)에 설정 된 문제 수 만큼 학생들에게 문제가 무작위로 출제 됩니다.

#### (8)문제은행으로부터 퀴즈 문제를 등록 할 경우

### - 문제은행에 등록된 문제를 다른 퀴즈 모듈에서 이미 사용한 경우, 해당 문제를 변경하지 마시기 바랍니다. 만약,문제은행에 등록된 문제를 수정하게 된다면 이미 진행된 퀴즈 결과에 문제가 생기므로 유의하시기 바랍니다.

# 기타 유의사항

(1)강의개요 및 주차영역 설명에 용량이 큰 파일(이미지 포함)을 게시(업로드)하는 경우

- 강의개요 및 주차영역의 설명(요약)에 용량이 큰 파일이 업로드 될 경우 강의실 전체의 속도에 영향
- 용량이 큰 파일은 '파일'모듈을 이용하여 게시를 부탁드립니다.

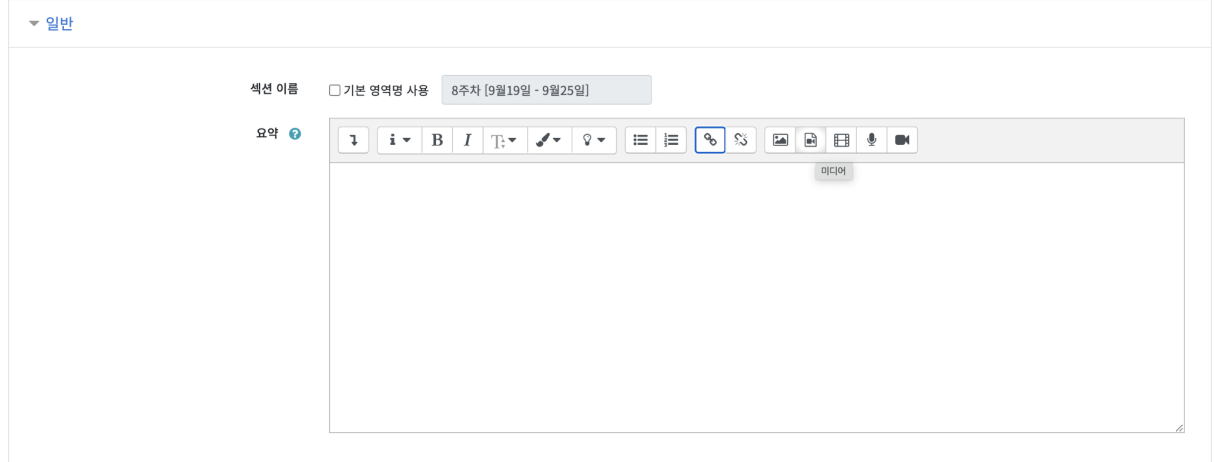

(2)강의실 개요 및 주차 영역에 로딩이 오래 걸리는 영상을 임베드(Embed)하는 경우

- (1)과 같이 강의실에서 퀴즈 응시가 불가능할 만큼 로딩이 지연되는 증상이 발생할 수 있습니다.

(3) 모바일 앱, 웹에서 가능하지만 권장하지 않으며, 안정적인 PC웹에서 응시를 권장합니다.

- 아이폰,안드로이드 모두 동일하게 동작하나,모바일의 경우 무선 네트워크 환경이 불안정할 경우 퀴즈 응시 도중 문제가 발생할 수 있기 때문입니다.시간 제한,시도 횟수 제한 등이 설정된 평가활동은 안정적으로 수행할 수 있도록 PC에서 시도하는 것을 권장드립니다(대부분 대학에서도 위와 같은 사항을 고지).

(4)빈번한 오류는 다음과 같습니다.

- 서술형 문항 응시 중 네트워크 오류로 작성하는 내용이 사라지는 경우
- (5)퀴즈 소요시간이 시간제한보다 더 크게 기록되어있는 경우는 다음과 같습니다.
	- 학생이 응시를 완료하지 않고 브라우저를 끄는 경우에 시스템은 주기적으로 시험 답안을 자동으로 제출합니다.따라서 그 주기에 따라 소요 시간이 길어질 수 있습니다.
	- 하지만,실제 학생에게 답안 작성 시간(제한 시간)이 더 부여된 것은 아닙니다.

(6)문제 이동시,브라우저의 뒤로가기 버튼이 아닌 퀴즈 페이지의 [이전],[다음]버튼을 클릭해야 합니다.